# **An- und Abmeldungen bei eCampus**

## Inhalt

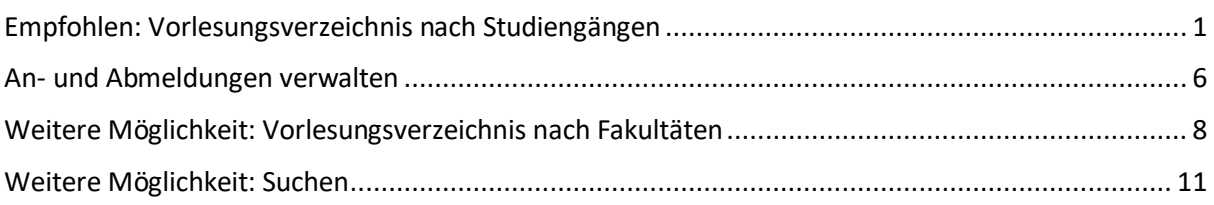

# <span id="page-0-0"></span>Empfohlen: Vorlesungsverzeichnis nach Studiengängen

## **Gehen Sie auf:**

[https://www.ruhr-uni-bochum.de/ecampus/ecampus-webclient/login\\_studierende.html](https://www.ruhr-uni-bochum.de/ecampus/ecampus-webclient/login_studierende.html)

**Schritt 1: Klicken Sie auf "Anmelden", und melden sich mit LoginID & Passwort (und ggf. auch Smartphone) an. 1**

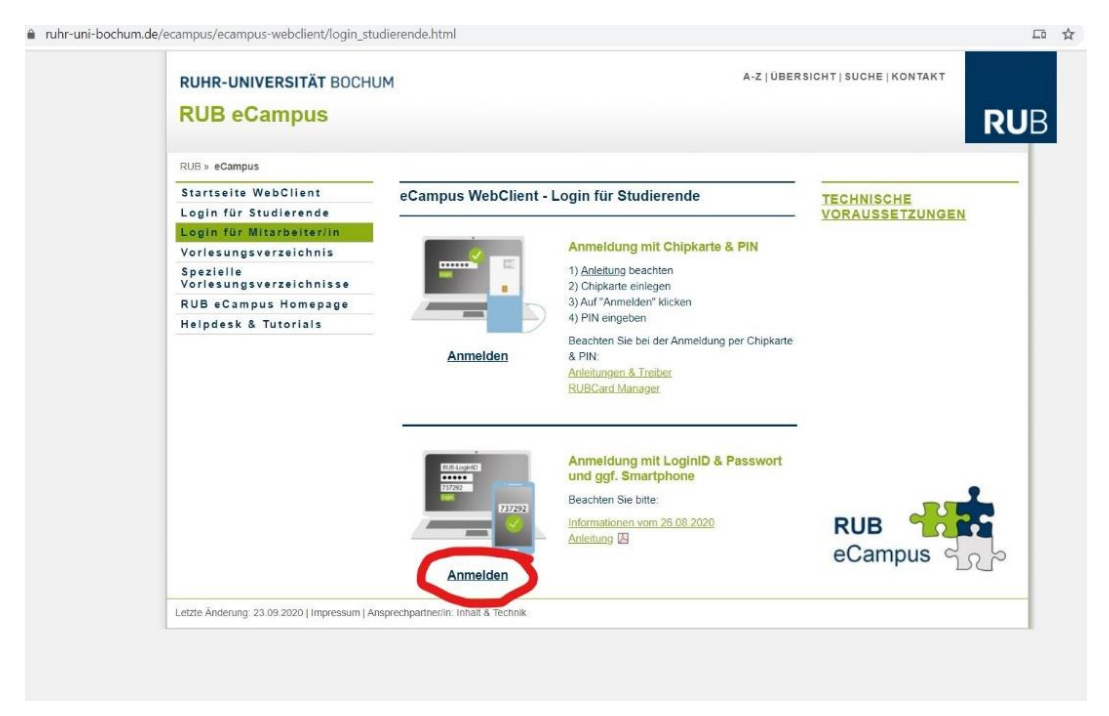

<sup>&</sup>lt;sup>1</sup> Das Anmeldeverfahren können Sie unter dem Identity-Management Portal der Ruhruniversität einstellen. Weitere Informationen finden Sie hier:

<https://www.it-services.ruhr-uni-bochum.de/services/ias/rub-loginid.html.de>

**Sollten Sie Probleme mit der Anmeldung haben, nutzen Sie bitte die auf der Seite zur Verfügung gestellten Anleitungen.**

**Schritt 2: Nachdem Sie sich erfolgreich eingeloggt haben, kommen Sie auf die eCampus Übersicht. Klicken Sie auf "Informieren und Anmelden":** 

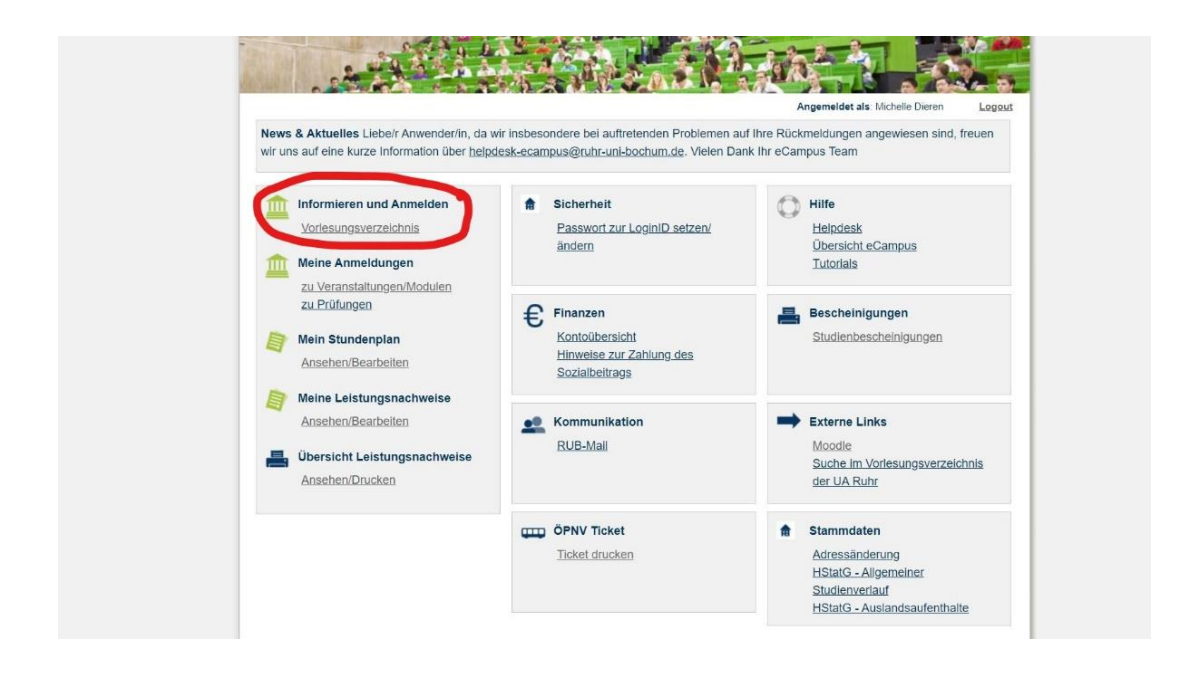

**Schritt 3: Hier finden Sie 3 verschiedene Arten von Vorlesungsverzeichnissen. Wenn Sie auf das erste "Vorlesungsverzeichnis nach Studiengängen" klicken….** 

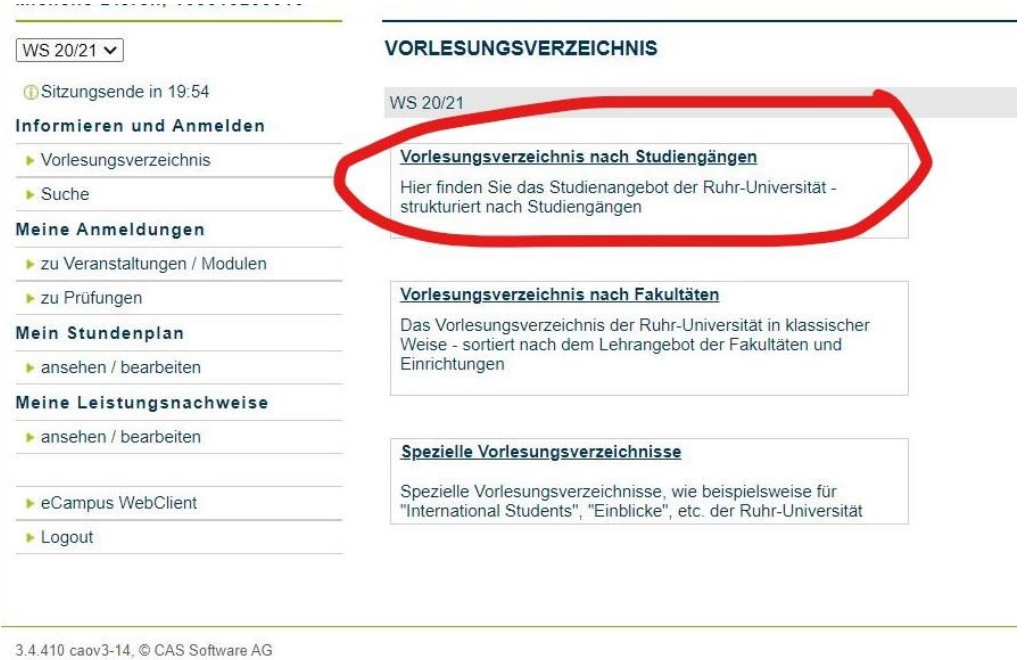

**… sehen Sie die verschiedenen Studienmodelle.**

**Suchen Sie hier nach Ihrem Studienmodell, entweder Bachelor (2-Fach), Master (1-Fach) oder Master (2-Fach) …**

# **VORLESUNGSVERZEICHNIS** SS 2021 > Studieren an der Ruhr-Universität Bochum Bachelor (1-Fach) Bachelor (2-Fach) Optionalbereich Optionalbereich ab PO 2016 Diplom (Universität) LA Sek. II / Sek I allg. **Master (Lehramt)** Master (Lehramt-Ergänzung) Master (1-Fach) Master (2-Fach) Staatsexamen **Magister**

**… und anschließend nach Ihrer Prüfungsordnung. Im Bachelor ist es die Prüfungsordnung 2016, für den Master sind es die Prüfungsordnungen 2016 oder 2018.<sup>2</sup>**

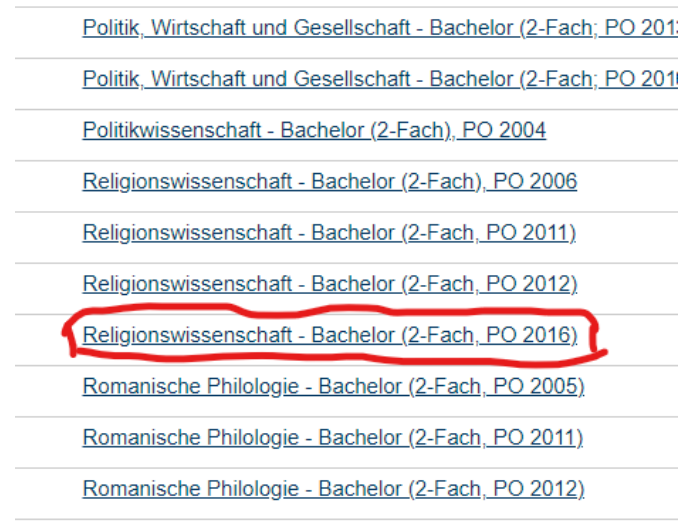

Romanische Philologie - Bachelor (2-Fach, PO 2016)

Romanische Philologie, Französisch "Rachelor (2-Fach, PO)

<sup>2</sup> Sie sind in der PO2016, wenn Sie Ihren Masterstudiengang **vor** 2018 gestartet haben und in der PO2018 wenn Sie Ihren Masterstudiengang **in oder nach** 2018 gestartet haben. Ihre PO sehen Sie auch auf Ihrem Transcript of Records bzw. Ihren Leistungsnachweisen.

**Nun sollten Sie die Module der Prüfungsordnung sehen können. Wählen Sie das Modul aus, in dem Sie einen Kurs belegen möchten.**

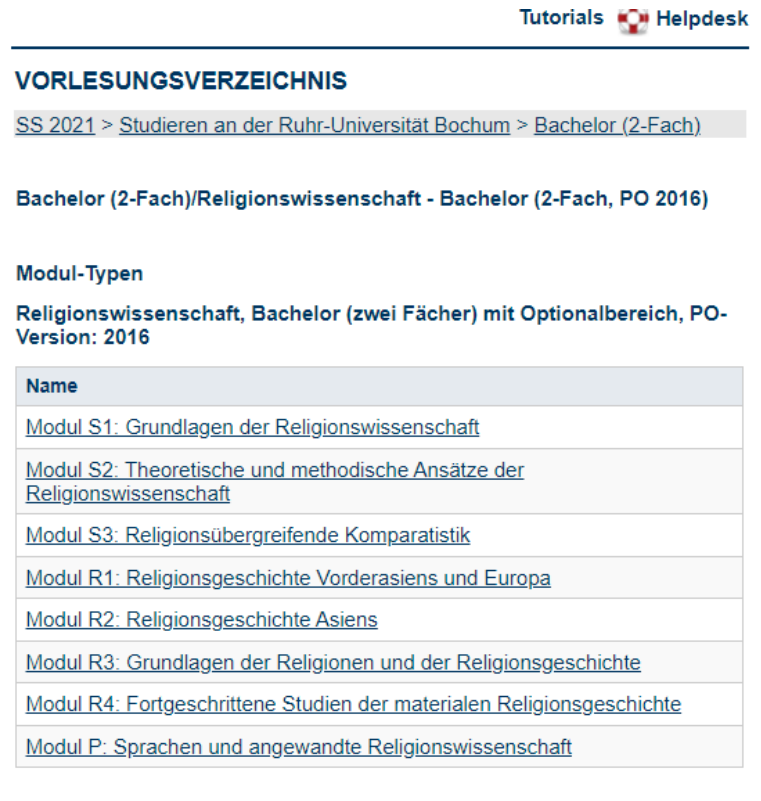

### **Zum Beispiel das Modul R4:**

Tutorials **Computer** Helpdesk

# **VORLESUNGSVERZEICHNIS** Modul-Typ: Modul R4: Fortgeschrittene Studien der materialen<br>Religionsgeschichte **BASISDATEN** Titel: Modul R4: Fortgeschrittene Studien der materialen Religionsgeschichte, Religionswissenschaft, Bachelor<br>(zwei Fächer) mit Optionalbereich, PO-Version: 2016 **MODULE** Modul R4: Fortgeschrittene Studien der materialen Religionsgeschichte

**Danach müssen Sie auf das kleine "Plus" klicken, das Sie unterhalb von "Veranstaltungen" finden.**

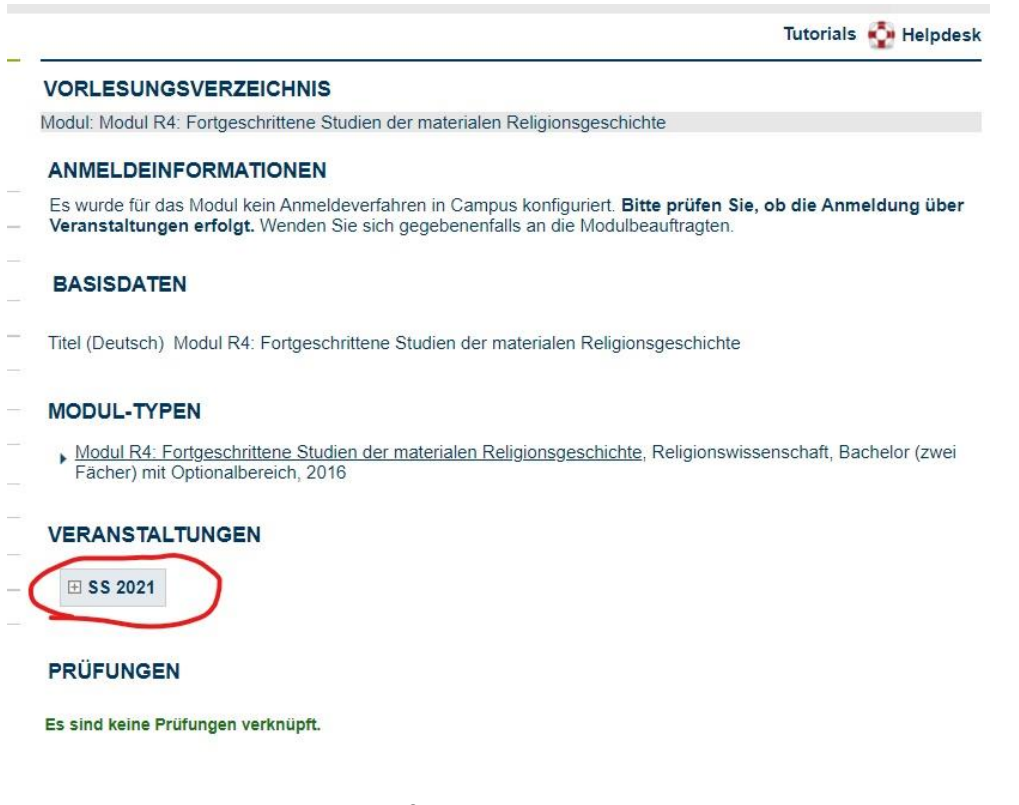

**Nun sehen Sie alle Kurse, die Sie für das jeweilige Modul besuchen können.**

Modul: Modul R4: Fortgeschrittene Studien der materialen Religionsgeschichte

#### **ANMELDEINFORMATIONEN**

Es wurde für das Modul kein Anmeldeverfahren in Campus konfiguriert. Bitte prüfen Sie, ob die Anmeldung über Veranstaltungen erfolgt. Wenden Sie sich gegebenenfalls an die Modulbea

#### **BASISDATEN**

Titel (Deutsch) Modul R4: Fortgeschrittene Studien der materialen Religionsgeschichte

#### **MODUL-TYPEN**

Modul R4: Fortgeschrittene Studien der materialen Religionsgeschichte, Religionswissenschaft, Bachelor (zwei Fächer) mit Optionalbereich, 2016

#### **VERANSTALTUNGEN**

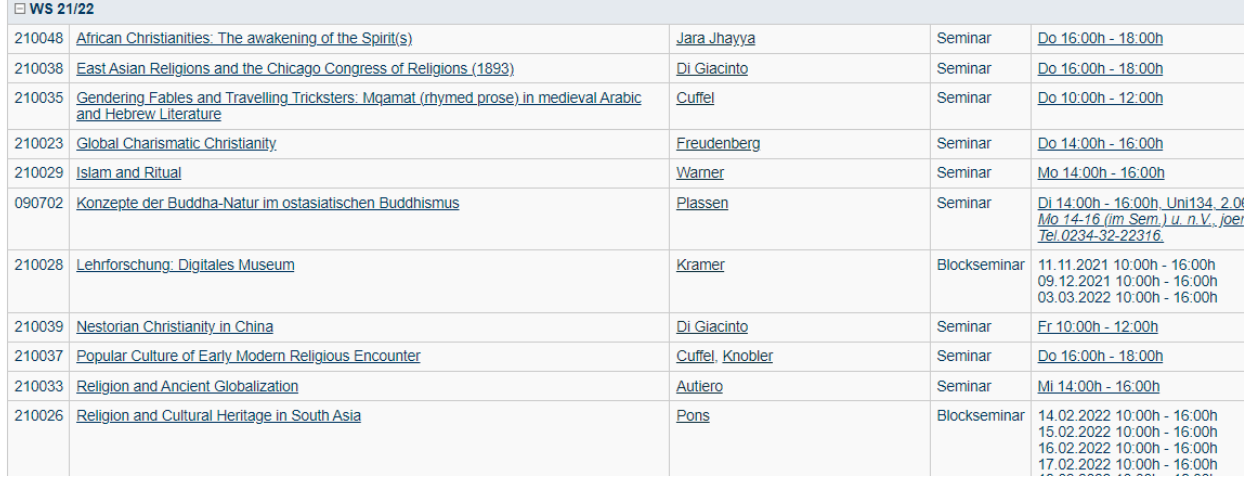

# <span id="page-5-0"></span>An- und Abmeldungen verwalten

**Klicken Sie auf die Veranstaltung, die Sie besuchen möchten. Zum Beispiel: "African Christianities: The awakening of the Spirit(s)" Klicken Sie dann auf "Zum Anmeldeverfahren der Veranstaltung".** 

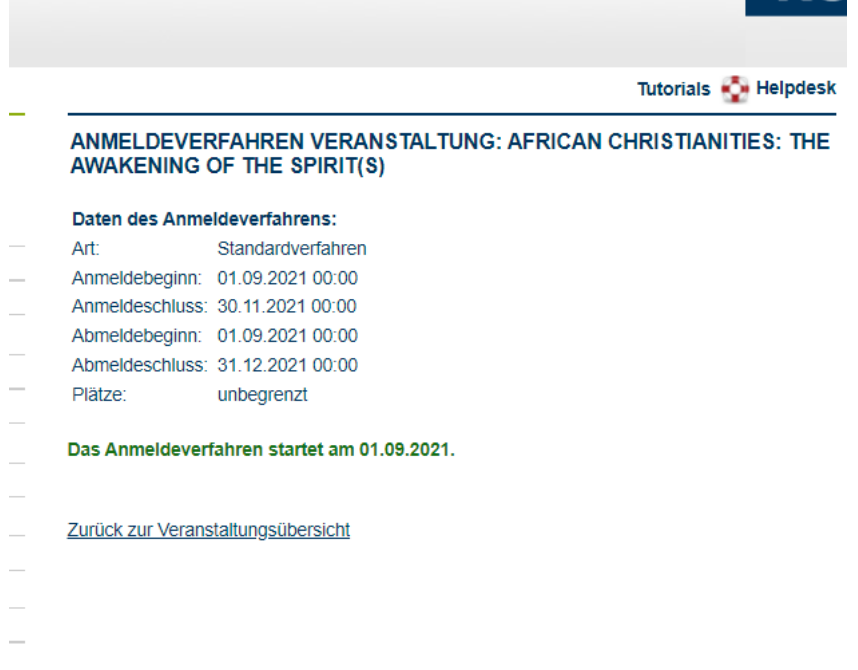

**Nun können Sie sich für die Veranstaltung anmelden. Bitte beachten Sie dabei stets die An- und Abmeldezeiten!**

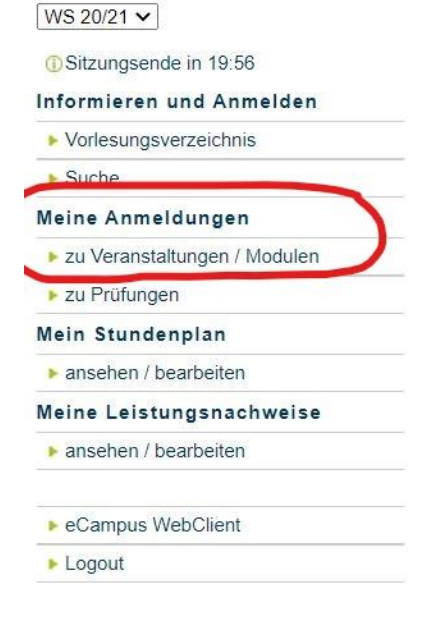

**Wenn Sie sich aus irgendeinem Grund abmelden möchten, klicken Sie auf "zu Veranstaltungen/Modulen" unterhalb von "Meine Anmeldungen":**

**Sie sehen dann eine Liste mit allen Kursen, für die Sie angemeldet sind. Wenn Sie sich für eine Veranstaltung abmelden möchten, klicken Sie auf "Abmelden":** 

Teilnahme

Abmelden

Anmeldeverlauf

Veranstaltung: 210036 Muslim Diversity and Sectarianism Termin: Montags 14:00 - 16:00h, (7 tägl.)

**Wenn Sie folgendes Bild sehen, sind Sie erfolgreich von der Veranstaltung abgemeldet worden. Bitte beachten Sie jedoch, dass eine Abmeldung nicht zu jedem Zeitpunkt möglich ist und die Abmeldefristen je nach Kurs unterschiedlich ausfallen können.**

**ANMELDUNGEN WS 20/21** 

Sie wurden von der Veranstaltung abgemeldet.

Tabelle der Anmeldungen

**Dass Sie zu einem Kurs angemeldet sind, bedeutet jedoch nicht, dass Sie den Kurs auch in Ihrem Stundenplan finden. Sie müssen auf "Alle Termine der Veranstaltung in den Stundenplan eintragen" klicken, was Sie auf der Informationsseite jedes Kurses finden können.**

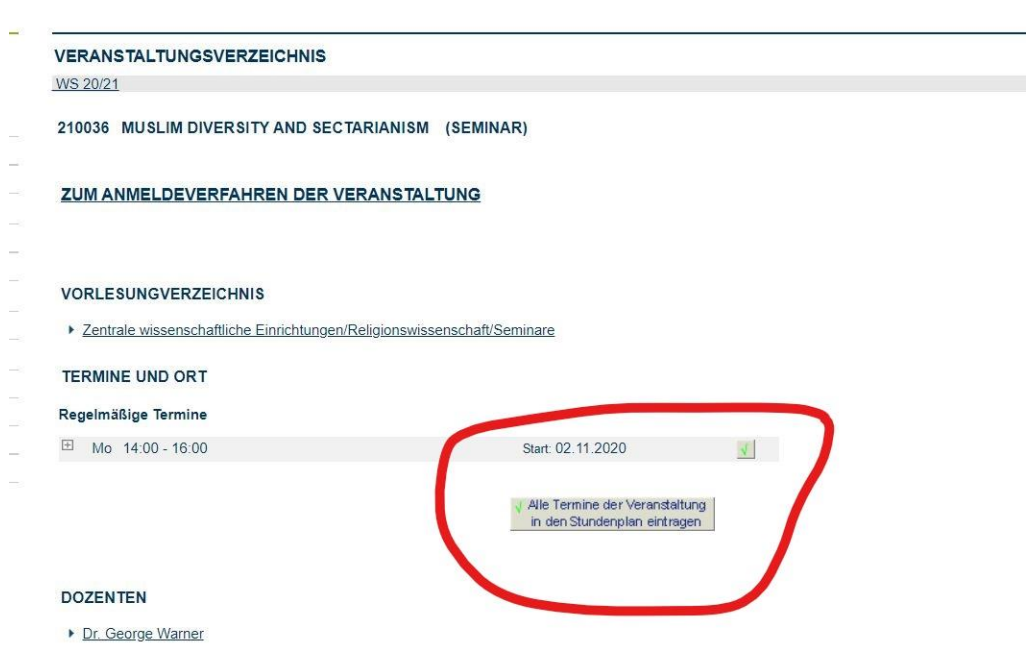

# <span id="page-7-0"></span>Weitere Möglichkeit: Vorlesungsverzeichnis nach Fakultäten

**Eine weitere Möglichkeit, sich die Veranstaltungen des CERES anzeigen zu lassen und Kurse zu belegen, ist über das "Vorlesungsverzeichnis nach Fakultäten":**

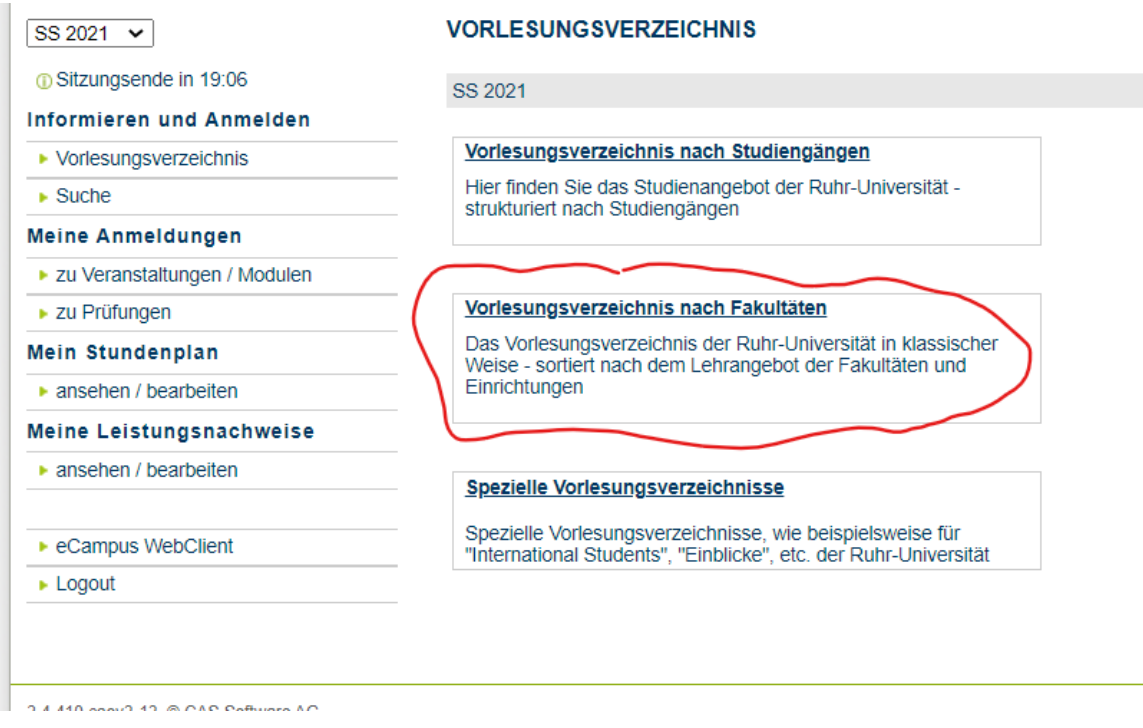

**Das CERES können Sie über "Zentrale Wissenschaftliche Einrichtungen" finden.** 

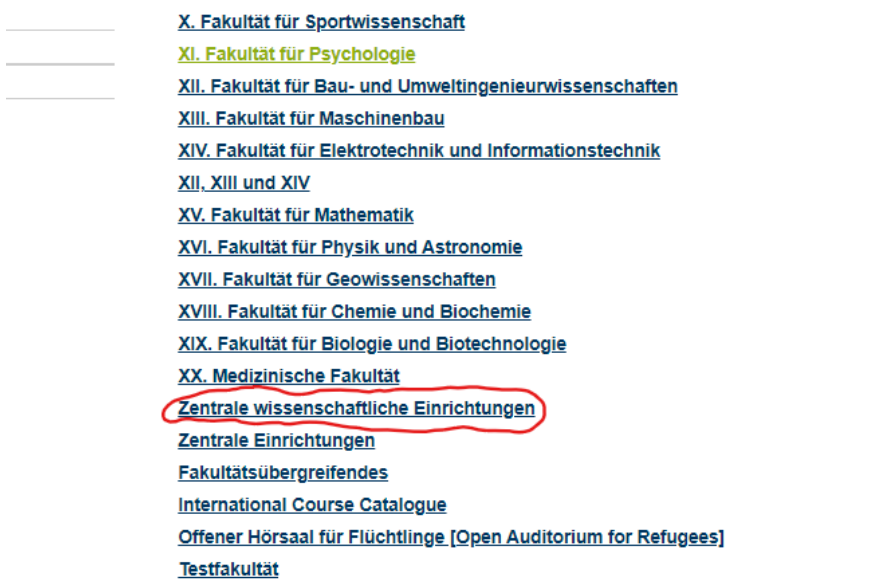

## **VORLESUNGSVERZEICHNIS**

à,

SS 2021 > Vorlesungsverzeichnis > Zentrale wissenschaftliche Einrichtungen

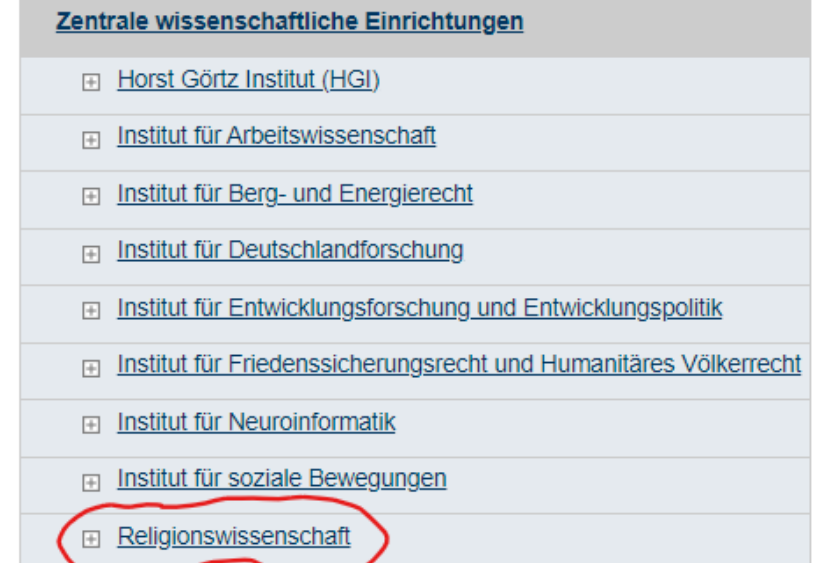

**Die Veranstaltungen sind hier nach Vorlesungen, Seminaren und Übungen aufgeteilt.** 

### **VORLESUNGSVERZEICHNIS**

SS 2021 > Vorlesungsverzeichnis > Zentrale wissenschaftliche Einricht

Zentrale wissenschaftliche Einrichtungen/Religionswissenschaft

Keine Veranstaltungen gefunden.

Unterbereiche

Vorlesungen Seminare **Übungen** 

### **Klicken Sie z.B. auf Seminare, können Sie die einzelnen Veranstaltungen sehen.**

SS 2021 > Vorlesungsverzeichnis > Zentrale wissenschaftliche Einrichtungen

### Zentrale wissenschaftliche Einrichtungen/Religionswissenschaft/Seminare

Suchbegriff: - gefundene Veranstaltungen: 1 - 25 von 26

 $1 \quad 2$ 

### Termine ausblenden

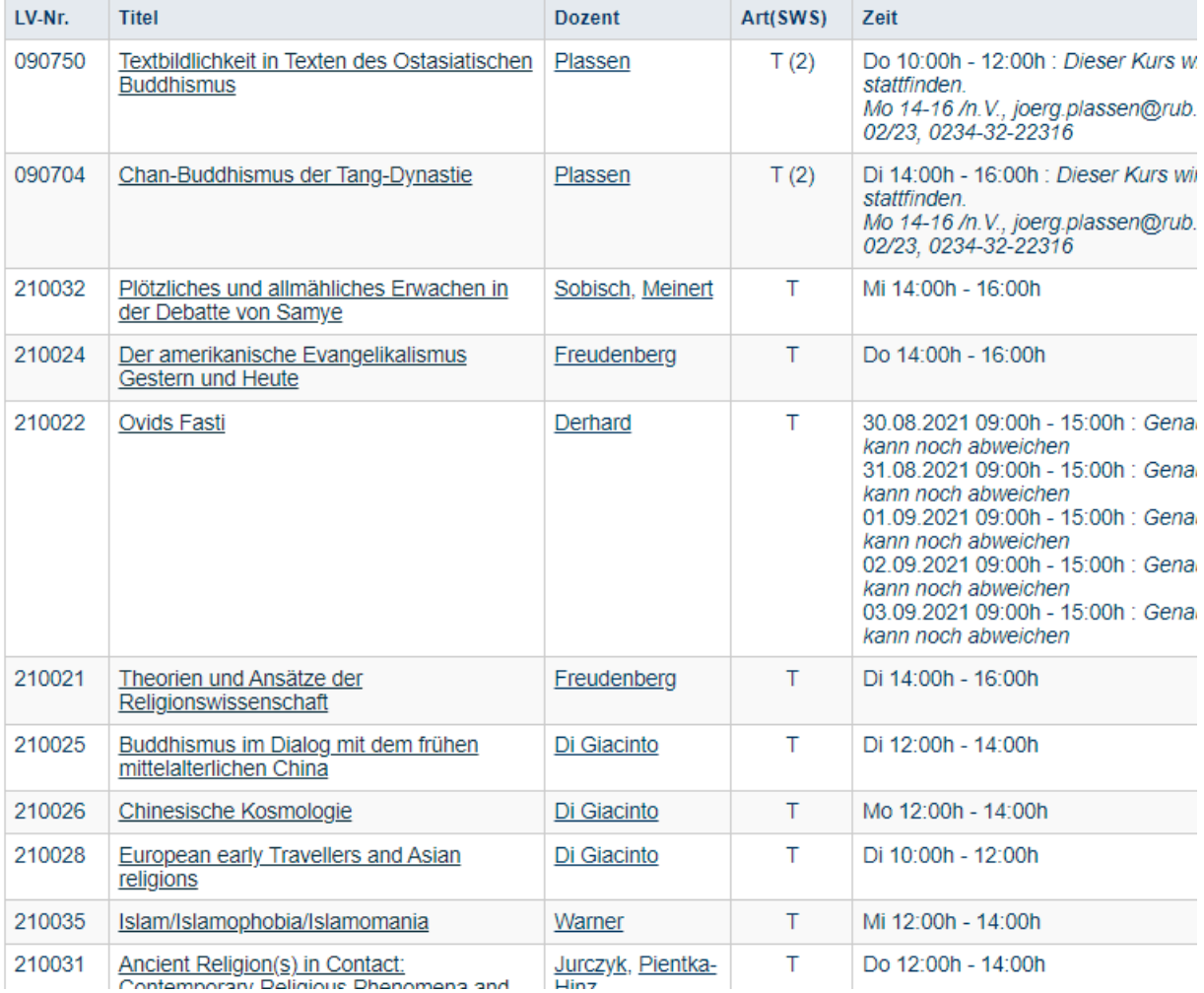

**Wenn Sie auf eine der Veranstaltungen klicken, können Sie sich wie oben bereits beschrieben (Anund Abmeldeverfahren) für die Kurse anmelden.** 

# <span id="page-10-0"></span>Weitere Möglichkeit: Suchen

**Es gibt auch andere Möglichkeiten, Lehrveranstaltungen über die Option "Suchen" zu finden. Dabei können Sie auf "Suchen" klicken.**

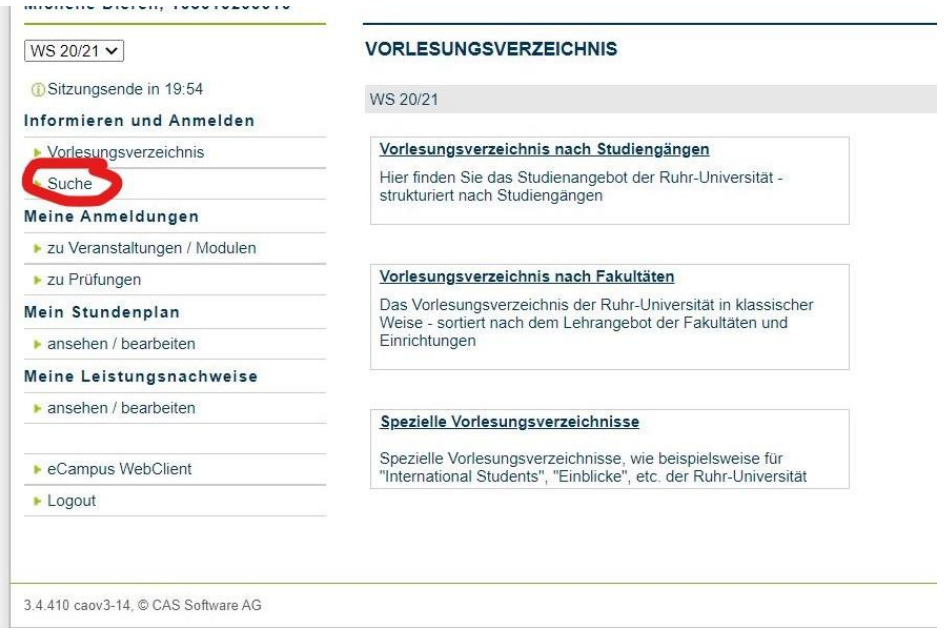

**Hier sieht man folgende Möglichkeiten:** 

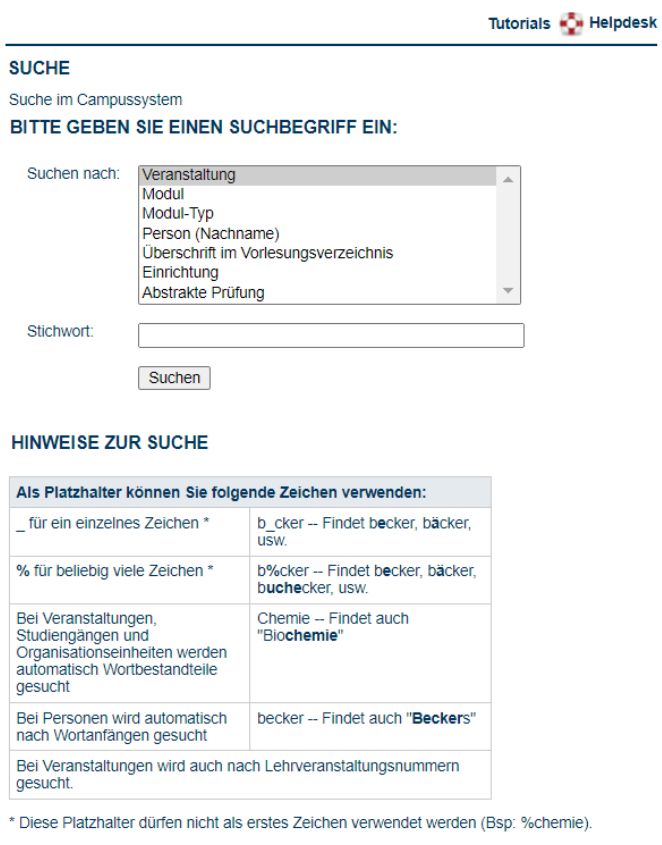

**Nun kann nach Veranstaltungen, Dozierenden, Modulen usw. gesucht werden.**

**Das "Spezielle Vorlesungsverzeichnisse" kann ignoriert werden, da es für die Religionswissenschaft nicht von Relevanz ist.** 

**Bei weiteren Fragen wenden Sie sich bitte an die Studienkoordination Religionswissenschaft via E-Mail: [koordinationrelwiss@rub.de](mailto:koordinationrelwiss@rub.de)**